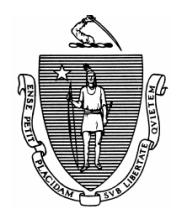

Governor **Secretary Secretary Secretary Secretary Secretary Secretary Secretary Secretary Secretary** 

Lieutenant Governor Commissioner

*Commonwealth of Massachusetts Executive Office of Health and Human Services Department of Transitional Assistance 600 Washington Street* ü *Boston, MA 02111*

MITT ROMNEY<br>Governor Secretary Secretary Secretary Secretary Secretary Secretary Secretary Secretary Secretary Secretary Secretary Secretary Secretary Secretary Secretary Secretary Secretary Secretary Secretary Secretary S

KERRY HEALEY GEREN ALL THE SERVICE OF THE SERVICE OF THE SERVICE OF THE SERVICE OF THE SERVICE OF THE SERVICE OF THE SERVICE OF THE SERVICE OF THE SERVICE OF THE SERVICE OF THE SERVICE OF THE SERVICE OF THE SERVICE OF THE

## **Field Operations Memo 2003-11 April 15, 2003**

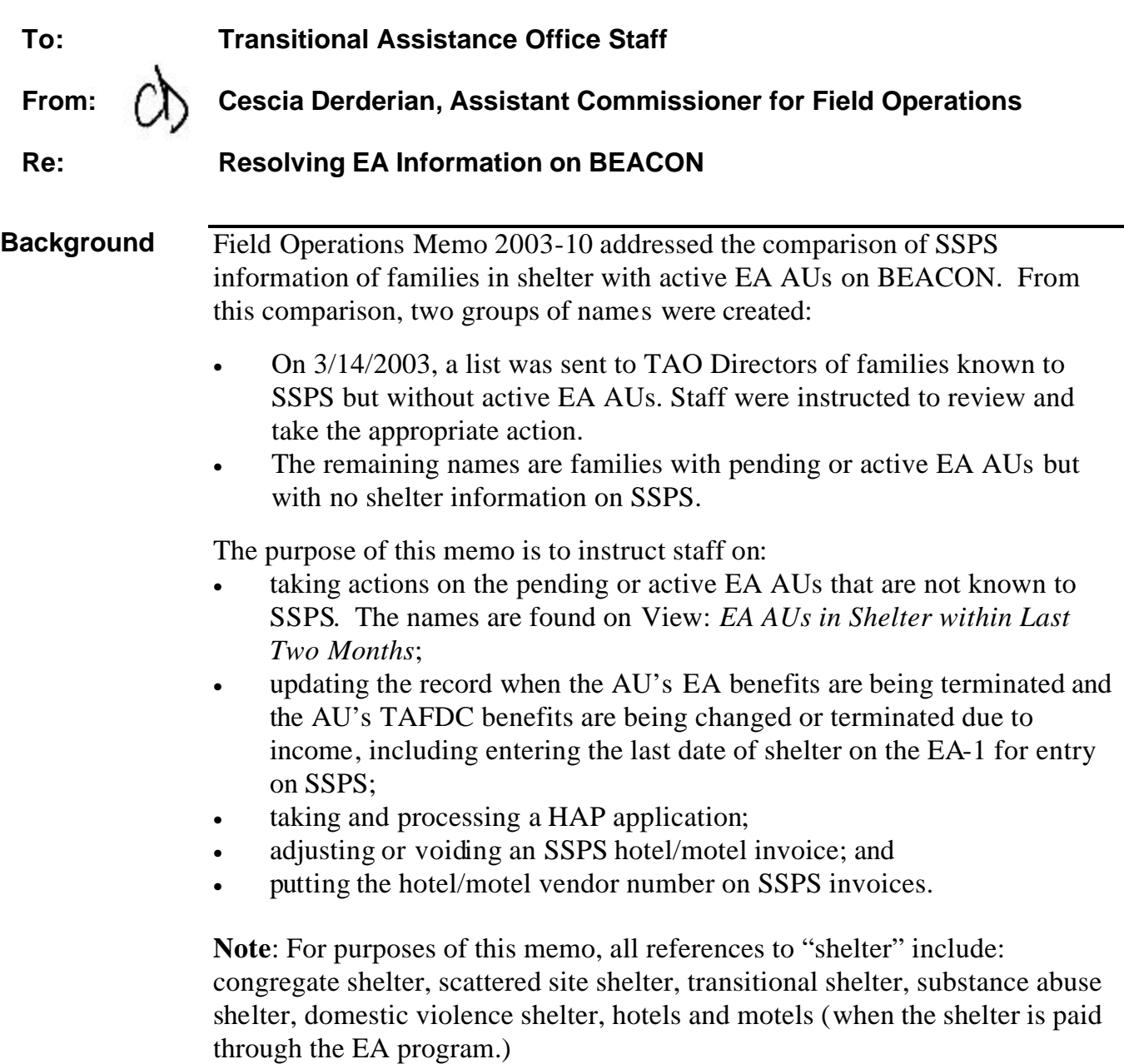

**View:** *EA AUs in*  The Department's objective is for all EA AU's on BEACON to accurately *Shelter Within Last Two Months* reflect families in shelter. To help keep shelter information in BEACON upto-date, the View *EA AUs in Shelter within Last Two Months* has been created. In addition to listing EA AUs that have been in shelter within the last two months, the View also shows the names of pending or active EA AUs that are not in a shelter. This is a temporary means of showing EA AUs not in shelter. After the non-EA shelter AUs are disposed of, the View will return to showing only AUs in shelter within the last two months. To find the *EA AUs in Shelter within Last Two Months* View, go to the TAO Office Explorer, Assistance Unit Lists.

The view has eight columns:

- Client the name of the EA AU grantee;
- SSN the SSN for the EA AU:
- Status the status of the EA AU:
- Start the start date of the EA AU;
- Exit the exit date from shelter:
- Vendor the vendor number for the shelter:
- Type the type of shelter where the EA AU is placed; and
- Name the name of the shelter.

If the shelter information was not found on SSPS, the Start, Exit, Vendor, Type and Name columns are blank.

AU Managers must review the information on the View and find the EA AUs that do not have shelter information. Listed below are reasons why the EA AU is active but no shelter record is found on SSPS. Appropriate action on these EA AUs must be taken by the AU Manager by May 1, 2003.

- Recently placed EA AU and the information on SSPS occurred after the 3/21/2003 match date. The AU Manager is responsible for entering the shelter information and must:
	- † ensure Homelessness is checked off on the Address window;
	- † go to the Residential Facility window and select Yes to the question "in residential facility";
	- † enter the start date of the placement at this particular facility;
	- † use the dropdown box to select the reason for the placement;
	- † click the popup box next to Facility Name and the Resource Search window will appear;
	- † on the Resource Search window, use the General Services dropdown box to select the type of shelter and click Find;
	- † find the name of the appropriate shelter and click Select. The shelter's name will prepopulate as the Facility Name on the Residential Facility window and the shelter's address will prepopulate on the Address window;

**Note:** Ensure the mailing address is correct and reflects the actual residence. This is particularly important for scattered sites.

**View:** *EA AUs in Shelter Within Last Two Months* **(continued)** † authorize the action on the Interview Wrap-up window; and make sure an EA-1 and SSPS invoice have been completed. • Received rental arrearage payments or disaster benefits last year and the EA AU remained open after the services were provided. The EA AU must be closed. Review the AU record and SSPS to determine the last day the AU received the EA benefit. That is the date that must be used as the EA close date on SSPS to ensure a future request for EA assistance is accurately based on "EA not more than once in a 12-month period."

- † Go to the AU Composition Results window, select the EA AU and select Program Rules as the Reason Category and "EA benefits provided – no other benefits pending" as the Reason.
- † Go to Interview Wrap-up and process the EA closing. BEACON will not accept a closing date in the past therefore, the EA will show as closed with a future date.
- † **Important! Because the actual closing date will not appear on the Results tab, a message about the EA closing with the actual date must be entered on the Narrative tab to ensure the correct counting of 12 months if the AU applies for EA in the future.**
- † Submit the EA-1 or screen copy with the start date of that EA period and the actual closing date (example: 4/5/2002) to the Data Entry Clerk for entry on the SSPS *Close EA – Entry* screen.
- Created an EA AU to provide only HAP services. Whether or not HAP services are still being provided, the AU Manager must close the EA AU on BEACON. The closing date for EA HAP services is the original date of the EA application. The only EA AUs on BEACON will be those AUs in shelter placement.
	- † Go to the AU Composition Results window, select the EA AU, select Program Rules as the Reason Category and "EA benefits provided – no other benefits pending" as the Reason.
	- † Go to Interview Wrap-up and process the EA closing. BEACON will not accept a closing date in the past therefore, the EA will show as closed with a future date.
	- † **Important! Because the actual closing date will not appear on the Results tab, a message about the EA closing with the actual date must be entered on the Narrative tab to ensure the correct counting of 12 months if the AU applies for EA in the future.** This is the only systems record that the EA closing is dated in the past.

**Income Countable to both TAFDC and EA AU**  The benefit effective dates (closing dates) for EA AUs are tied to TAFDC AU closing dates. When the EA AU is processed in the Interview Wrap-up Results window, the benefit effective date is triggered by the SSN, as in TAFDC. **When EBC is being performed on a TAFDC and an EA action at the same time or within the same period, both actions will be combined into one release. The two transactions will be combined in one pending authorization and cannot be authorized separately.**

> When the AU is both EA and TAFDC and the AU's income may result in termination, doing a "What If" calculation lets the AU Manager know if the AUs will close.

- Follow the procedures for entering the income on the Earned Income or Other Income Status window.
- Follow the procedures for entering the shelter exit information on the Residential Facility window, if the AU is no longer eligible for EA shelter benefits. The shelter exit date is the same termination effective date that is entered on the NFL-9. (For a closing due to income, count 10 days plus 30 days from the date of mailing.) The pending authorization, which includes both the TAFDC and EA close action, cannot be authorized if a shelter exit date is not entered on the Residential Facility window.

If the shelter exit does not occur on the date entered, return to the Residential Facility window and modify the exit date or remove the exit information completely. Once the EA AU is no longer active, the Residential Facility window will be grayed out, preventing updates to the window.

- Go to Interview Wrap-up, select both the TAFDC and EA actions, complete an EBC Results and Calculate.
- Authorize the actions on the Interview Wrap-up window.

TAFDC and EA AUs are connected for eligibility purposes in BEACON. Closing an EA AU on BEACON does not terminate SSPS services. **Appropriate action must be taken on SSPS to close the EA services on the appropriate date.** 

**Important! Because the actual closing date will not appear on the Results tab, a message about the EA closing with the actual date must be entered on the Narrative tab to ensure the correct counting of 12 months if the AU applies for EA in the future.**

The shelter exit date entered on the Residential Facility window reflects the date the EA AU left (abandoned shelter two days ago) or is expected to leave (10 day or 40 day notice is a future date) the shelter placement. The exit date can be modified.

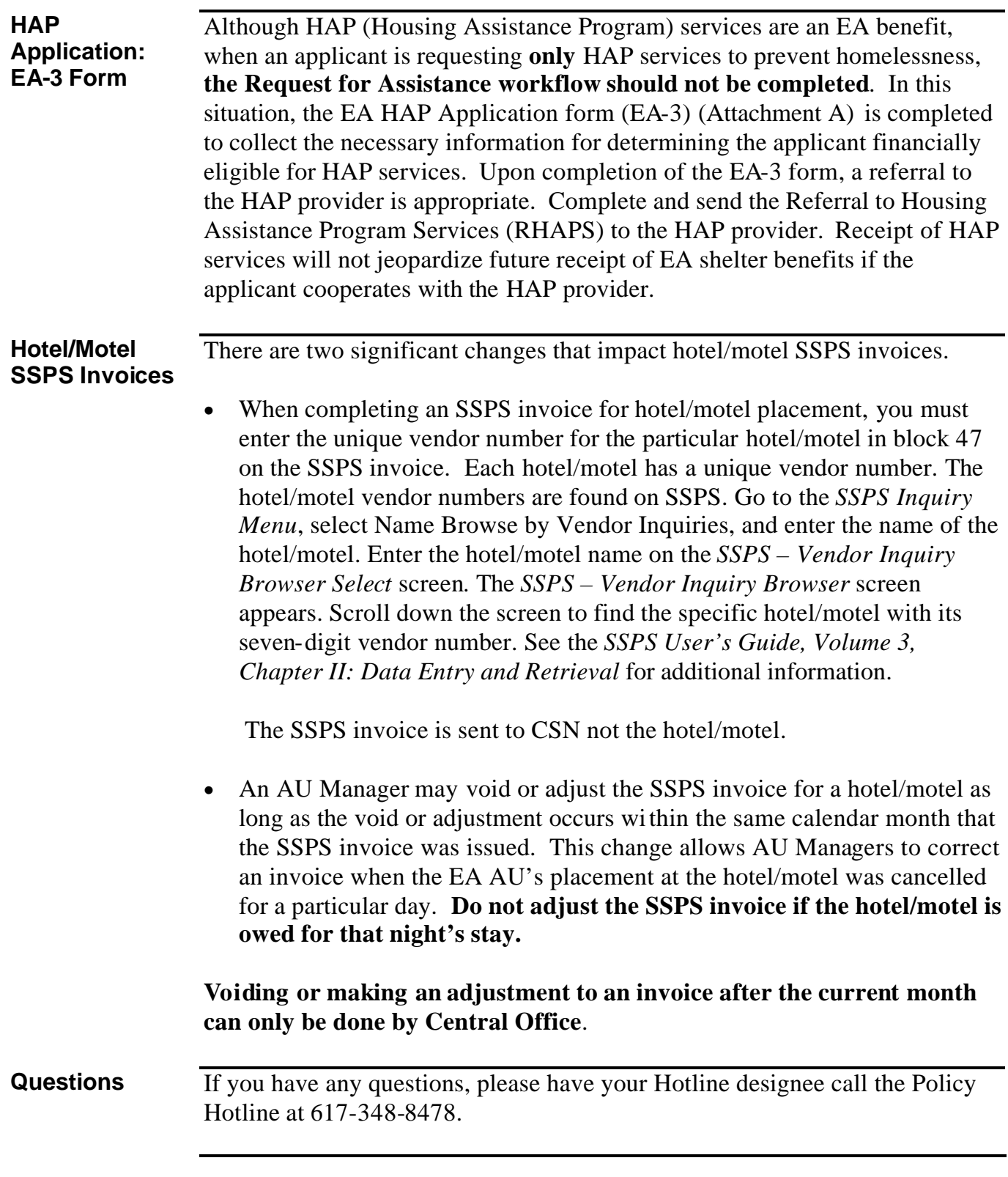

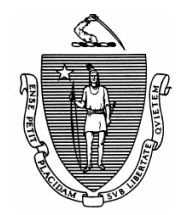

*Commonwealth of Massachusetts Department of Transitional Assistance*

**TAO Address**

## *Application for Housing Assistance Services*

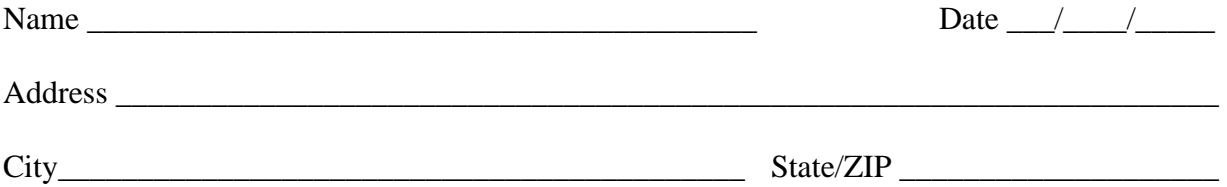

I am requesting Housing Assistance Services to prevent homelessness.

I hereby attest that the following facts are true:

- I have a child in my household who is under 21 years of age.
- I am related to this child as the parent, sibling or caretaker relative.
- A total of <u>equiped</u> are in my household and are related to the child.

\_\_\_\_\_\_\_\_\_\_\_\_\_\_\_\_\_\_\_\_\_\_\_\_\_\_\_\_\_\_\_\_\_\_\_\_\_\_\_\_ \_\_\_\_\_\_\_\_\_\_\_\_\_\_\_\_

\_\_\_\_\_\_\_\_\_\_\_\_\_\_\_\_\_\_\_\_\_\_\_\_\_\_\_\_\_\_\_\_\_\_\_\_\_\_\_\_ \_\_\_\_\_\_\_\_\_\_\_\_\_\_\_\_\_

- The combined assets of everyone in my household are under \$2,500.
- The total monthly income, including earned and unearned income, of everyone in my household is  $\sim$   $\sim$

I certify under penalty of perjury that the information given in this application is true to the best of my knowledge. By signing this form, I give permission to the Department of Transitional Assistance to contact local and/or regional housing agencies, authorities and private agencies to share information that is necessary for me to get housing assistance services.

Applicant's Signature Date

AU Manager's Signature Date

EA-3 (4/2003) 13-080-0403-05